## **How to access Microsoft Teams from the Whitburn Church of England Academy Website**

- **1. Go to: https://www.whitburncofeacademy.org/**
- **2. Go to 'Pupil' and click**   $\begin{array}{|c|c|c|c|} \hline \rule{0.3cm}{1.15cm} \rule{0.3cm}{1.15cm} \rule{0.3cm}{1.15cm} \rule{0.3cm}{0.4cm} \rule{0.3cm}{0.4cm} \rule{0.3cm}{0.4cm} \rule{0.3cm}{0.4cm} \rule{0.3cm}{0.4cm} \rule{0.3cm}{0.4cm} \rule{0.3cm}{0.4cm} \rule{0.3cm}{0.4cm} \rule{0.3cm}{0.4cm} \rule{0.3cm}{0.4cm} \rule{0.3cm}{0.4cm} \rule{0.3cm}{0.4cm} \rule{0$ **on the 'Teams' tab**  $n - a$  $\begin{array}{cccccccccccccc} \pm & & & & & \pm & & \pm & & \pm & & \pm \end{array}$ Whitburn Church of England Acaden Excellence for All<sup>vear 11</sup> Work<sup>Year 11</sup> Teaching Seven 13 Wor is and Ev Sixth Form Community w to log in

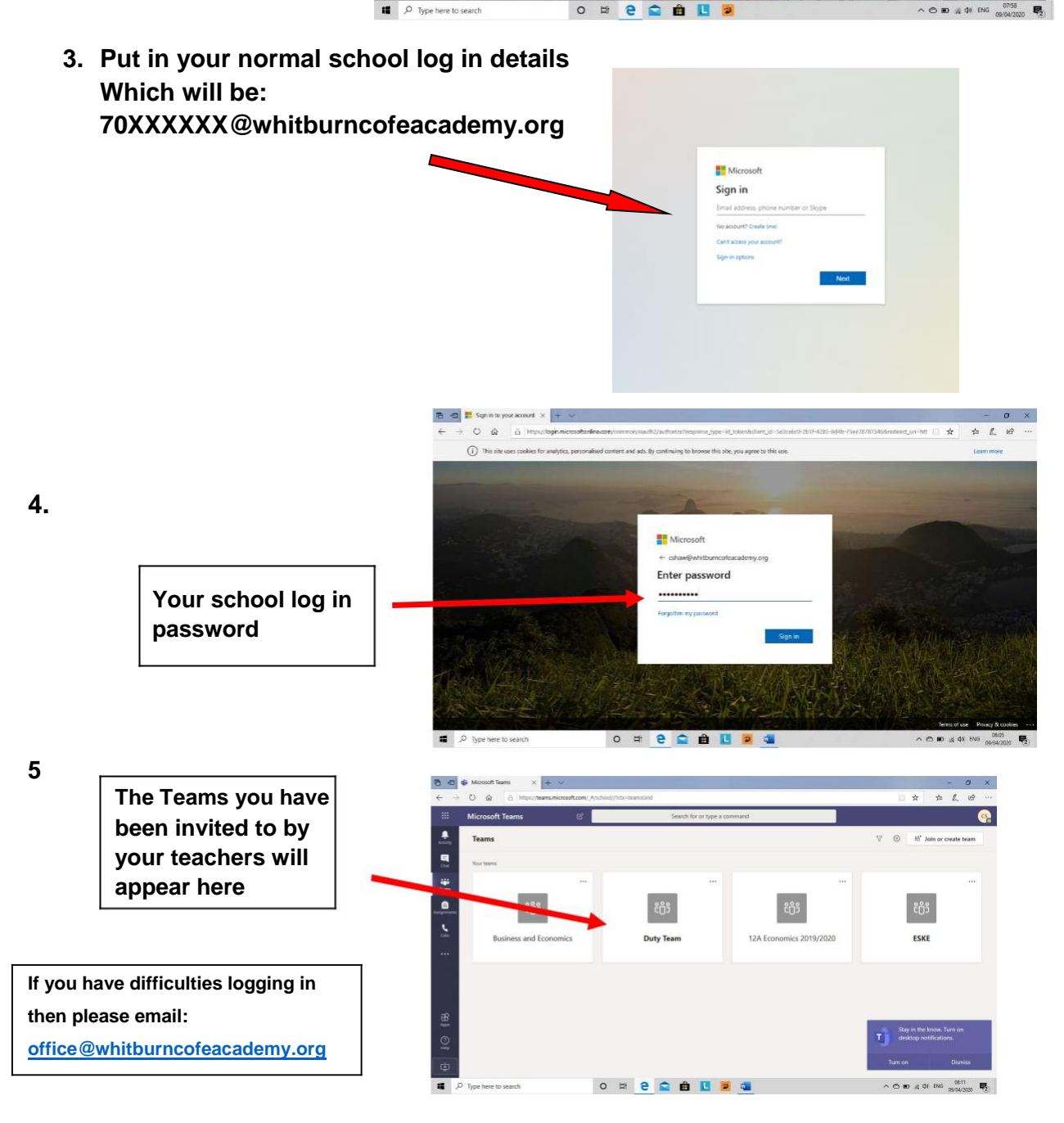